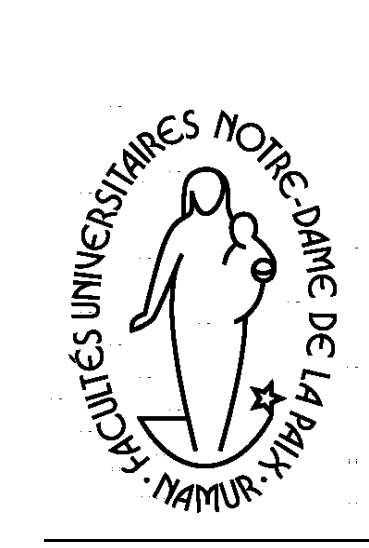

**Département Éducation et Technologie** • QCM

- Mots croisés
- Closure
- …

Hot Potatoes (version 3) *Créer des exercices en ligne*

Auguste Marchant

5.59

Décembre 1999

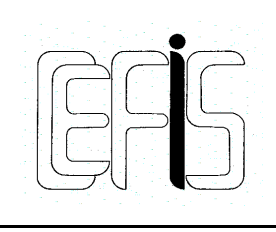

Centre pour la Formation à l'Informatique dans le **Secondaire** 

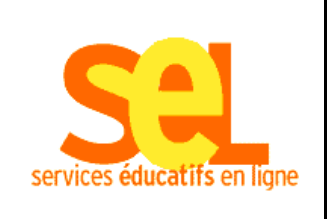

Document produit avec le soutien de la DGTRE du Ministère de la Région Wallonne

# Projet : Services Éducatifs en Ligne

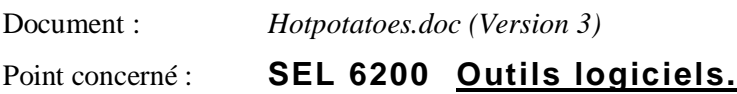

#### **Renseignements pratiques :**

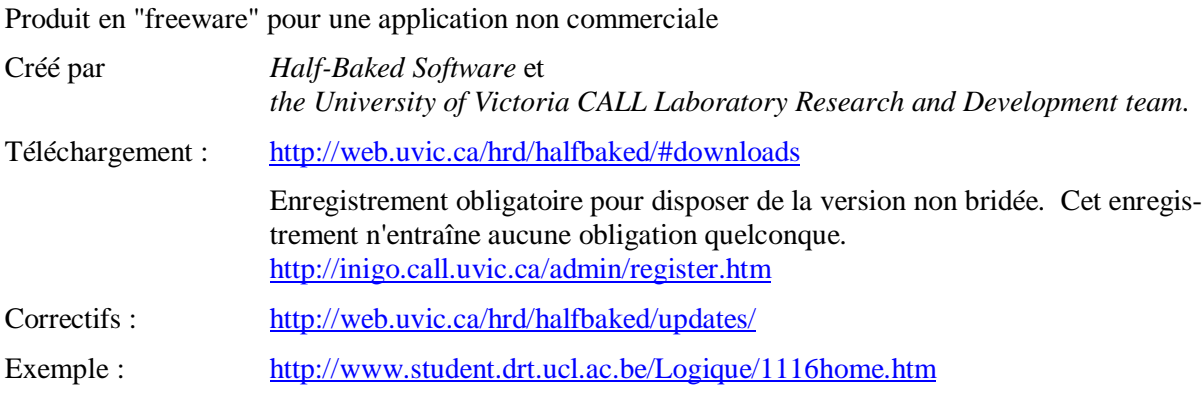

#### **Description :**

Ce logiciel permet de construire des exercices interactifs sur base de 7 modèles différents : choix multiples, mots croisés, correspondances de liste, textes "à trou", etc.. Ces exercices, une fois transposés par le logiciel au format HTML, peuvent être intégrés dans des pages plus vastes comme par exemple, un cours en ligne.

Ils ne peuvent pas être considérés comme "certificatifs" puisque l'étudiant dispose toujours de la correction immédiate et de la possibilité de rectifier sa réponse. En outre, le logiciel n'est pas concu dans sa version actuelle pour enregistrer les résultats dans une base de données. Il faut donc les considérer comme un simple "exerciseur" permettant à l'étudiant de se situer dans la matière à un moment donné.

Le système de cotation tient compte du nombre de rubriques remplies ou d'essais effectués avant de donner la bonne réponse à la question. C'est ainsi que, par exemple, dans les choix multiples, si un étudiant cochait toutes les possibilités avant de trouver la bonne, il n'obtiendrait que 30 %. Par contre, si après avoir coché la bonne réponse, il en marquait néanmoins une autre, son score ne serait pas diminué.

#### **Utilisation**

La mise en place du logiciel est simple et rapide. Le logiciel est en anglais ; le tutoriel qui accompagne vaut probablement à lui seul plus que toute aide puisqu'il consiste notamment en une série de sept exercices relatifs à l'utilisation de *Hot Potatoes*.

> N.B. : Depuis décembre 99, la version française du tutoriel est en ligne à l'adresse [http://ecolestjeanb.free.fr/hot\\_potatoes/accueil.html.](http://ecolestjeanb.free.fr/hot_potatoes/accueil.html)

L'aide est simple, visuelle et bien conçue. La plupart des pages d'aide sont des captures d'écran avec zones sensibles correspondant aux diverses zones de la fenêtre réelle. Le rôle de chaque zone, de chaque bouton est expliquée clairement d'un simple clic.

L'interface pour la construction des exercices est aussi en anglais, mais tous les caractères accentués sont acceptés (ASCII étendu). En outre, des fichiers de configuration en diverses langues sont fournis de telle sorte que, dans la version "exécutable", tout (boutons, messages, etc.) soit en français, allemand, italien, … Afin de mieux intégrer les exercices dans un document HTML plus vaste, il est prévu la possibilité de choisir un fond d'écran adapté.

*Hot Potatoes* utilise les cadres (*frames*) pour la majorité des exercices. Inutile donc de créer des exercices avec ce logiciel si le navigateur activé ne les reconnaît pas. Il faut Netscape ou Internet Explorer versions 3 et plus.

#### **Avis**

Il existe certainement des logiciels tout aussi performants pour créer des QCM ou d'autres exercices. Sans chercher à faire des comparaisons, on mettra, avec *Hot Potatoes* l'accent sur quelques qualités essentielles :

- Simplicité d'emploi.
- Variété dans les exercices. Non seulement dans le type d'exercices mais aussi dans la présentation à l'intérieur d'un type.
- Interactivité : correction immédiate et, la plupart du temps, si l'enseignant l'a prévu, message d'erreur, ou en tout cas un signal, adapté.
- Intégration totale au format HTML. Les scripts nécessaires au fonctionnement sont automatiquement générés par le logiciel. Dès lors, les exercices créés peuvent s'accompagner de tout élément multimédia (son, image animée, texte) adapté. On peut ainsi très bien imaginé des exercices où une erreur serait expliquée par un commentaire enregistré.
- Intégration possible des exercices proposés dans un ensemble plus vaste qui pourrait être par exemple un cours complet sur un sujet bien précis.
- Possibilité de concevoir les exercices comme une suite progressive vers la connaissance et la compréhension du sujet. Si l'auteur conçoit ses exercices de telle manière que l'étudiant est obligé de consulté les documents liés ou d'écouter les séquences audio pour répondre aux questions, on imagine très bien la progression qui devrait se faire d'exercices en exercices.

# HOT POTATOES (vers. 3)

## **1. Généralités**

Sept types d'exercices sont disponibles :

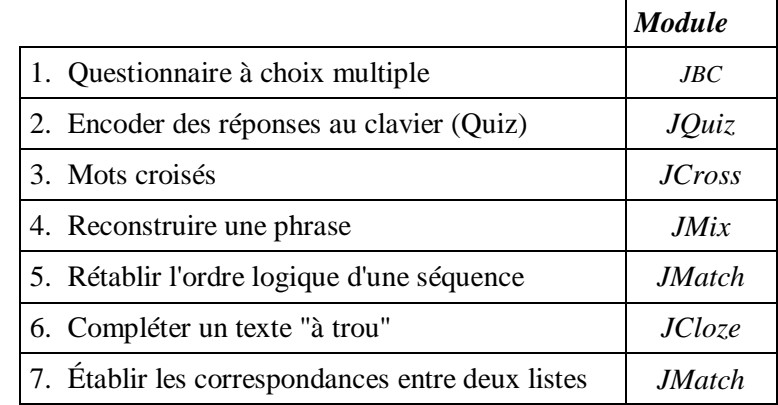

#### **Langues**

Le logiciel est en anglais, mais tous les caractères accentués sont acceptés (ASCII étendu). En outre, des fichiers de configuration en diverses langues sont fournis de telle sorte que, dans la version "exécutable", tout soit en français, allemand, italien, …

#### **Configuration**

Pour que la version "française" soit systématiquement prise en compte, il suffit de charger le fichier FRENCH.CFG au moment de configurer l'exercice (*OPTIONS / CONFIGURE OUTPUT / LOAD*). Plus simplement, pour que cette configuration soit automatiquement prise en compte, il n'y a qu'à sauvegarder le fichier de configuration DEFAULT.CFG sous une autre étiquette, puis de recopier FRENCH.CFG sous le nom de DEFAULT.CFG.

Ce fichier, qui est au format "texte", regroupe les paramètres relatifs à tous les types d'exercice. Pour apporter à l'ensemble des modifications qu'on juge définitives, mieux vaut passer par un simple éditeur en prenant bien soin de ne pas modifier les mots clés indispensables au fonctionnement. Tout le monde aura intérêt à le faire, ne fût-ce que pour adapter certains liens proposés par défaut, personnaliser les titres, messages et boutons et corriger les fautes d'orthographe et de français qui s'y trouvent !

Lors de la création d'un exercice, seule la partie concernée par le module actif est accessible et peut donc être modifiée. Puisque la configuration peut changer suivant les exercices programmés, les objectifs poursuivis et le public ciblé, il faut donc pouvoir l'adapter … et, si nécessaire la sauvegarder. Trois méthodes sont prévues :

1. *OPTIONS / SAVE CONFIGURATION INFORMATION WITH FILE*.

Cette option est désactivée par défaut. En l'activant, toute la configuration est sauvée dans le fichier de données (.JBC, .JQZ, …). Selon l'aide, cette manière de faire vaudra surtout lorsqu'on crée quantité d'exercices configurés de manière fort différente. Ce faisant, il suffira de recharger l'exercice voulu pour la configuration adoptée précédemment soit reprise en compte. Mais attention, cette nouvelle configuration ne modifie en rien celle qui était prévue dans le fichier chargé au départ ou lors de la "mise en forme" finale de l'exercice.

2. *OPTIONS / CONFIGURE OUTPUT / SAVE*.

Cette option sera utilisée pour sauvegarder dans le fichier de configuration des changements qu'on suppose permanents (emploi ou non de certains boutons, modification du libellé, etc.). Dans ce cas, les modifications sont enregistrées sur disque et sont prises en compte dès qu'on réutilise ce fichier de configuration.

3. *OPTIONS / CONFIGURE OUTPUT / SAVE AS*.

Dans ce dernier cas, la configuration définie est sauvegardée sur disque sous une autre étiquette. On peut ainsi imaginer la création de fichiers de configuration spécifiques à chacun des types d'exercice proposé par *Hot Potatoes*. Il y aurait certes répétition des informations, puisque elles sont toutes sauvegardées pour tous les genres dans le même fichier. Les redondances ne seraient pas énormes (3 ou 4 Ko par fichier .CFG !) alors que les avantages d'un point de vue travail pourraient être conséquents : garder "intact" l'original et disposer d'informations qui correspondent strictement à ce qu'on souhaite pour chaque type d'exercice.

#### **Aide**

L'aide est assez succincte, mais il est vrai que le logiciel est d'usage simple. Par contre, le mode tuteur, par une séries d'exercices (les sept types) concernant HOT POTATOES permet une rapide compréhension du système.

#### **Limitations**

HOT POTATOES utilise les cadres (*frames*). Inutile donc de prévoir des exercices si le navigateur activé ne les reconnaît pas (*Netscape* ou *IE3* et plus).

Tous les exercices sont transcrits au format HTML. Ils peuvent donc être intégrés dans un ensemble plus vaste de pages Web. Le code *JavaScript* nécessaire pour les exercices et l'organisation sous forme de cadres est directement accessible et modifiable par l'utilisateur dans le logiciel. L'utilisateur a évidemment tout intérêt à bien connaître ce langage puisqu'il n'y a aucun contrôle prévu ; il le fait à ses risques et périls. Ce code ne concerne que la structure, l'organisation et les diverses tâches à exécuter lors de l'exercice. Certains éléments du contenu, les liens par exemple, ne peuvent être modifiés et adaptés qu'en utilisant un éditeur HTML.

#### **Processus**

Les exercices sont construits en trois étapes :

- 1. Entrée des données (titre, questions, réponses, commentaires sur les réponses, etc.).
- 2. Préparation de la présentation à l'écran (boutons, messages,…).
- 3. Transfert au format HTML.

Toute modification apportée dans les questions et/ou la présentation oblige à repasser par la troisième étape pour être prise en compte.

# **2. Questionnaire à choix multiple (JBC)**

**Cotation** (traduction de l'aide, rubrique "scoring in JBC") :

Une réponse correcte vaut 100 théoriquement. Parallèlement, tout essai de réponse est additionné aux nombre d'essais précédent. La cotation affichée (intermédiaire et/ou finale) est égale à la division du nombre de bonnes réponses par le total des essais. Ainsi :

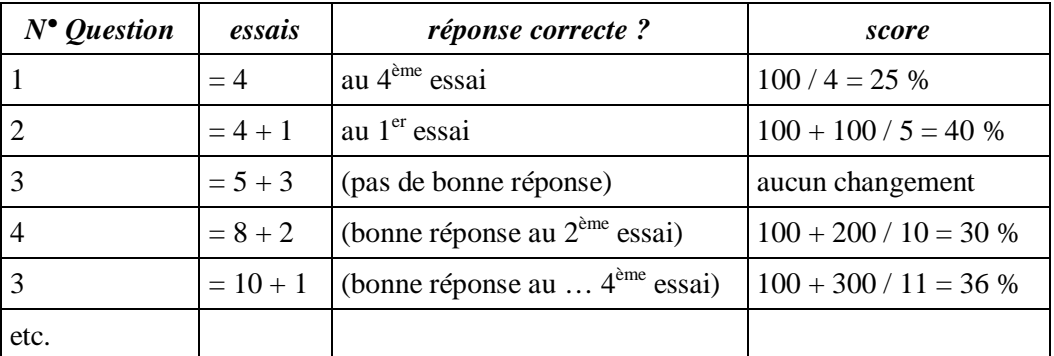

Une fois la réponse correcte donnée à la question, les éventuels essais sur d'autres propositions relatives à la même question ne sont pas pris en compte.

La manière de calculer les résultats peut être modifiée en éditant et modifiant le code *JavaScript*.

#### **Création**

 L'écran d'encodage est très clair : il suffit d'encoder la question, les choix possibles et cocher la (les) réponse(s) correcte(s).

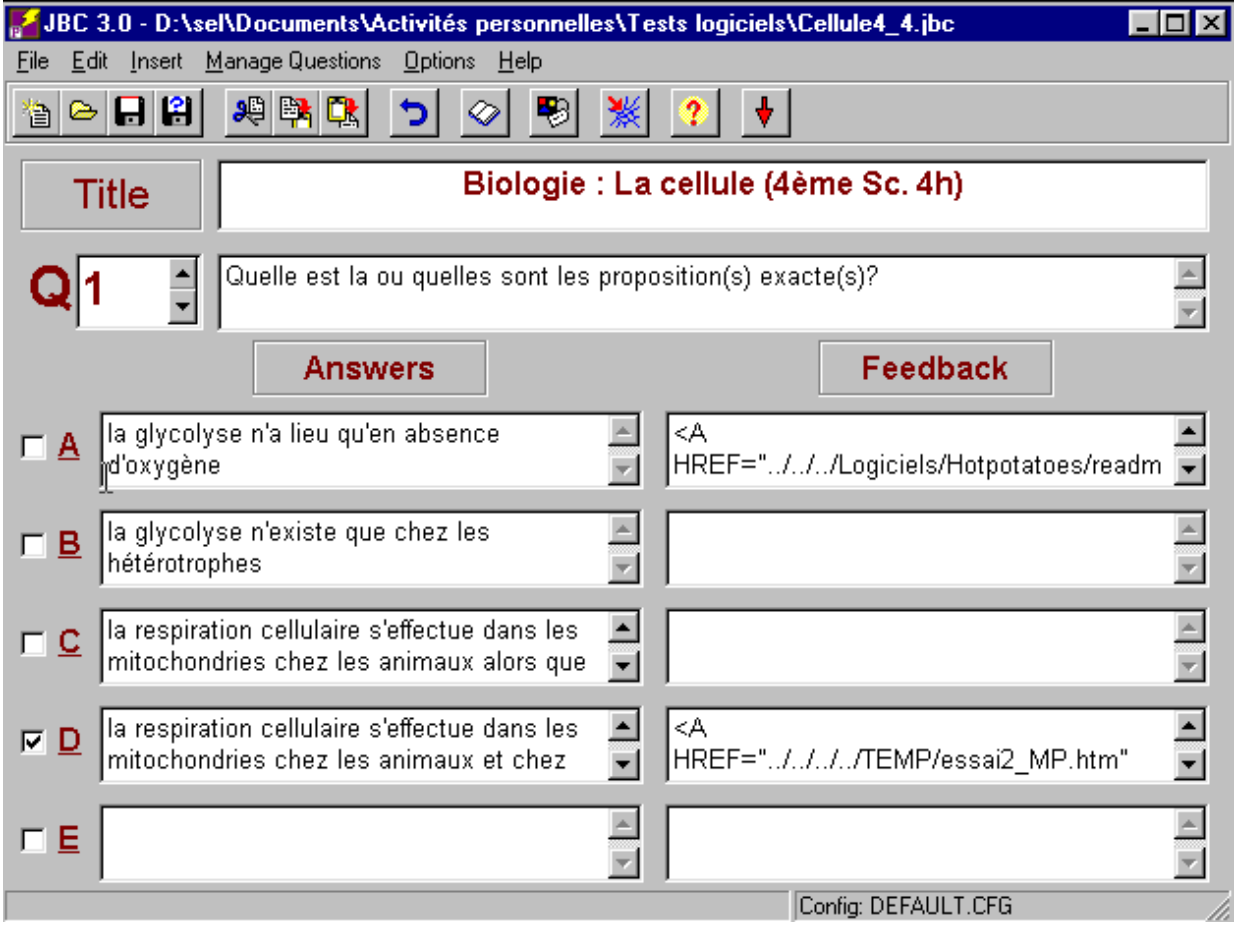

Dès lors, à part la préparation normale des questions, du choix de réponses et des rétroactions en cas de bonnes et/ou de mauvaises réponses, le professeur n'a pas plus de travail qu'en utilisant une machine à écrire ou un traitement de texte.

 Le module *JBC* prévoit la possibilité d'insérer un texte significatif en rapport avec le contrôle. Ce texte peut rester affiché en permanence ou disparaître après un certain délai. Il est toujours possible à celui qui passe l'épreuve de revoir plusieurs fois ce texte.

Ce texte est soit encodé à partir du logiciel (*FILE / ADD READING TEXT*) soit inséré à partir d'un document préexistant au format ".TXT" (*copier/coller*). Le logiciel le met alors automatiquement au format HTML. S'il est déjà à ce format, il est repris tel qu'il a été conçu avec toutes ses caractéristiques de mise en page.

Si le texte est affiché en permanence, l'écran est subdivisé en 3 cadres ; si un délai de lecture a été fixé, un quatrième cadre s'ajoute avec un bouton pour (re)démarrer la lecture et un décompte du temps écoulé.

 $\bullet$  Une fois les données de l'exercice introduites, l'utilisateur doit configurer la présentation en précisant les diverses options retenues. C'est ici qu'intervient le fichier de configuration (.CFG) choisi.

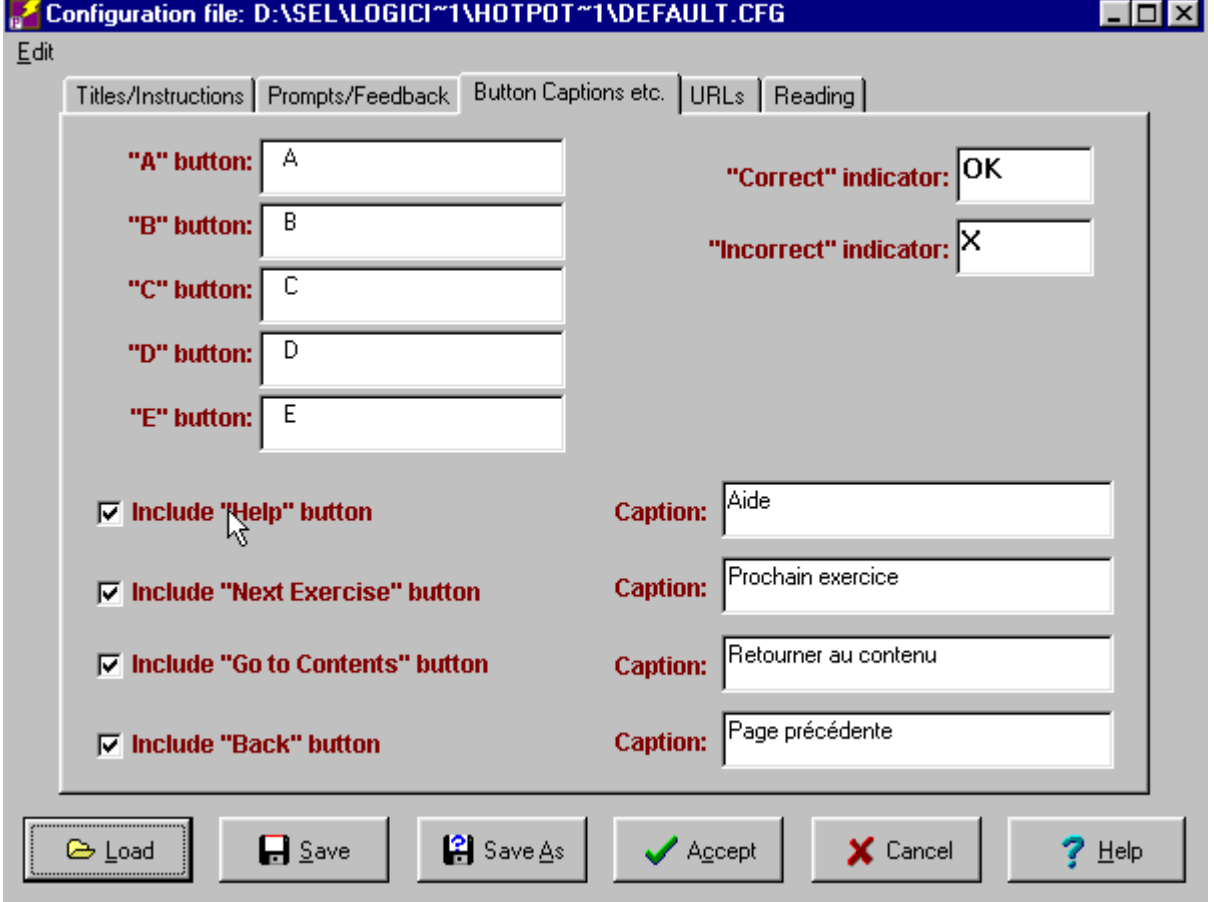

Dans la boîte de dialogue qui s'ouvre, l'utilisateur est appelé à définir tous les boutons dont il a besoin, les éventuels liens vers les exercices suivants, les pages précédentes, etc.. Il importe donc ici de tenir compte du contexte dans lequel cet exercice se déroulera (exercice isolé ou non). Cette configuration peut-être sauvegardée en même temps que l'exercice ou dans un fichier de configuration particulier.

 $\bullet$  La création d'un exercice se termine alors par le passage au format HTML (*FILE / EXPORT TO WEB*). Cette dernière étape permet de visualiser le résultat et d'examiner si tout fonctionne correctement et correspond à ce qui est attendu.

 $\bullet$ 

#### **Particularités**

 Le passage au format HTML se fait par la création de plusieurs fichiers .HTM qui ne doivent en aucune manière être dissociés. Pour un exercice basé sur le choix multiple et comprenant un texte à lire, quatre fichiers sont créés :

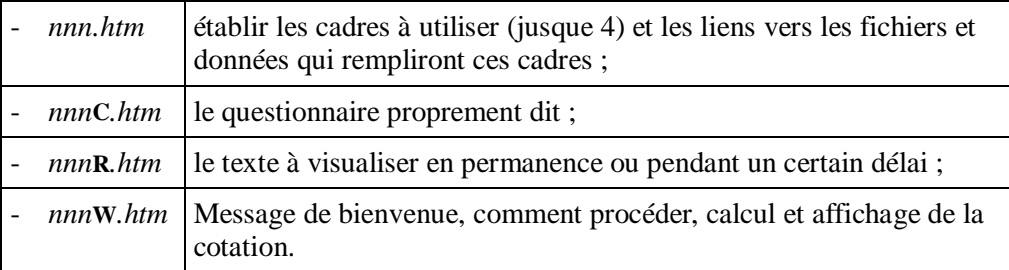

 La rétroaction à l'usage de l'élève peut être très diverse : par défaut, ce sera un simple message d'erreur en cas de mauvaise réponse. Mais ce peut être aussi un texte à lire à condition d'avoir inséré un lien vers ce texte dans la rubrique "feedback", un commentaire enregistré ou même une séquence vidéo.

Dans les derniers cas, il faudra être attentif :

- Les "plugs-in" nécessaires doivent être disponibles. En fait, par sécurité, il faudra programmer en *JavaScript* les lignes qu'il convient afin de pouvoir télécharger, en cas d'absence, ce "plug in" sur le site adéquat.
- Par défaut, *Hot Potatoes* ouvre le document à lire, la séquence son ou vidéo prévue comme feedback dans une nouvelle fenêtre. Celui qui voudrait, par exemple, que le son démarre sans qu'apparaisse le lecteur, devra programmer les contrôles nécessaires. Or ces contrôles peuvent être différents suivant la version et le navigateur utilisés.
	- N.B. : On entre ici dans toute la problématique des pages complexes et sophistiquées qui doivent être lues par des systèmes différents. Les concepteurs de ces lecteurs son et/ou vidéo (Quicktime, MS Media Player, Shockwave, ...) donnent explications et renseignements sur leur site.

S'il faut programmer certaines lignes, cela ne peut se faire que dans le fichier étiqueté *nnn***C***.htm* dans les lignes de code concernées.

Ainsi, la ligne de code

```
Responents[4] = 'A HREF=''./././.TEMP/ symbol-nie 5 piano.mp3" >TARGET=" blank">Commentaires</A>';
```
générée par *Hot Potatoes* pour ouvrir (à la demande) une séquence son dans une nouvelle fenêtre doit être remplacée par les lignes suivantes pour contrôler précisément l'enregistreur *Media Player* :

```
<object ID="MediaPlayer" CLASSID="CLSID:22d6f312-b0f6-11d0-
94ab-0080c74c7e95" width="0" height="0">
   <param name="FileName" value="d:\temp\symphonie_5_piano.mp3">
   <param name="AnimationAtStart" value="false">
   <param name="TransparentAtStart" value="false">
   <param name="ControlType" value="2">
  <param name="AutoStart" value="1">
  <param name="ClickToPlay" value="0">
  <param name="ShowControls" value="0">
  <param name="ShowDisplay" value="0">
   <param name="ShowStatusBar" value="0">
</object>
```
Ces lignes ne sont-elles valables que pour *IE4* ou supérieur. *Netscape* exige une autre syntaxe. Dès lors, il est probablement préférable d'écrire dans une nouvelle page HTML vers laquelle on créera un lien. Le code complet y prévoira, par exemple :

- la condition nécessaire pour détecter *IE* ou *Netscape* ;
- la possibilité de télécharger le "plug in" si ce dernier n'est pas repéré sur la machine exécutante ;
- les lignes de codes qui permettront de contrôler l'affichage du lecteur.
- Les "plugs-in" nécessaires doivent être disponibles. En fait, par sécurité, il faudra programmer en *JavaScript* les lignes qu'il convient afin de pouvoir télécharger, en cas d'absence, ce "plug in" sur le site adéquat.
- $\bullet$  A condition de bien connaître les langages HTML et *JavaScript*, on peut imaginer qu'un professeur reprenne les questions telles que présentées dans *nnn***C***.htm* et adapte le code de telle manière que cet exercice s'intègre dans un document tout à fait personnalisé. A ce moment, il perdra l'évaluation et la rétroaction, mais il pourra imaginer un tout autre processus mieux adapté à ses objectifs.

#### **En résumé**

Bien que standardisé et manquant de souplesse dans les possibilités de personnalisation, ce module se révèle comme très efficace pour la création rapide de QCM. Avec un peu d'habitude et sans connaître les langages techniques utilisés, les professeurs pourront très vite créer des tests accessibles via Internet, des tests suffisamment élaborés pour autoriser un enseignement individualisé et "à distance" avec tous les commentaires (écrits et/ou oraux) nécessaires. Une bonne organisation et un peu de réflexion permettront d'intégrer ces exercices dans un ensemble plus vaste tel qu'un cours.

# **3. Quiz (JQUIZ)**

Il n'y a pas de cotation prévue dans ce module de "questions rapides" mais simplement les messages de rétroaction prévus dans le fichier de configuration..

#### **Création**

- L'écran d'encodage est très clair : il suffit d'encoder la question suivie des réponses qui seront acceptées. **Seules les réponses jugées correctes doivent être encodées !**
- Le candidat peut répondre par un ou plusieurs mots. Vu la difficulté qu'il y a à traiter des réponses qui peuvent être rédigées très diversement tout en étant correctes, l'auteur du questionnaire aura tout intérêt à :
	- régler sa configuration en désactivant la rubrique *Make answer-checking case-sensitive* (*CONFIGURE OUTPUT / SETTING - URLS*) pour accepter majuscules ou minuscules. Si le concepteur veut se montrer très strict sur le respect des consignes, il lui suffit d'activer cette case et de ne pas accepter d'autres réponses que celle voulue.
	- se méfier des phrases dans les réponses. Le logiciel détecte tout au plus les mots communs à la réponse et au "corrigé".
	- rédiger les questions de telle sorte que la réponse ne comporte, si possible, qu'un seul mot.
	- prévoir, vu les commentaires affichés automatiquement, que la première réponse donnée soit supposée comme celle qui sera donnée le plus souvent.

#### **Particularités**

- Ce module ne prévoit pas l'affichage éventuel d'un texte dans un troisième cadre. Il est néanmoins possible, à propos du titre général donné à l'exercice et/ou de chaque question de créer un lien vers un document (texte, image, son) qui s'ouvrira dans une nouvelle fenêtre.
- Chaque question peut être aussi accompagnée d'une image et/ou d'un document HTML ou de toute autre espèce. Par défaut, ce document s'ouvre dans une nouvelle fenêtre à condition bien entendu que le logiciel permettant la visualisation du document soit présent sur la machine.

Ce lien peut être l'adresse d'une page Web à partir de laquelle il sera possible de naviguer ou même un autre "exercice" créé avec *Hot Potatoes*.

#### **En résumé**

Très simple d'emploi, ce module devrait permettre à l'auteur de concevoir des "contrôles" traditionnels mais aussi d'imaginer et de créer, à partir du questionnaire, une séquence de cours dynamique qui amènerait l'apprenant à aller chercher la réponse sur une page Web ou, en cas de difficulté, à répondre à une autre série de questions qui auraient été conçues dans la perspective d'une remédiation amenant progressivement à la connaissance voulue.

L'inconvénient majeur de ce module réside surtout dans la correction des réponses, puisque, finalement, seules les réponses laconiques (Oui, Non, Vrai, Faux, …) sont aisément contrôlables.

## **4. Mots mélangés (JMIX)**

L'objectif est ici de donner à l'utilisateur l'occasion de reconstitué une phrase ou un texte relativement court. Les mots à utiliser lui sont donnés dans l'ordre alphabétique.

#### **Création**

- La première étape consiste simplement à encoder la phrase à reconstituer et éventuellement les autres phrases qui seront admises.
- Il faut ensuite préciser si la reconstitution doit être parfaite, y compris la ponctuation en précisant les options (*Options for alternate sentences*) dans le bas de la fenêtre.
- Après avoir configurer la sortie (boutons qui apparaîtront sur la page et messages qui accompagneront l'usager dans son travail), il suffit "d'exporter" vers le Web. L'exercice est terminé.

#### **Particularités**

- Lors de la "compilation" au format HTML, le logiciel demandera, si nécessaire, s'il faut considérer comme différent le même mot commençant tantôt par une majuscule, tantôt par une minuscule.
- Seul le titre de l'exercice peut contenir une image ou un lien vers …
- Le texte à reconstituer peut-être assez long.

#### **En résumé**

La mise en place de l'exercice est on ne peut plus simple.

Le créateur se méfiera néanmoins des textes trop longs contenant beaucoup de ponctuation. C'est probablement un des points les plus délicats de l'exercice, surtout si l'exigence d'une reconstitution totale et parfaite est affirmée.

L'exercice peut paraître enfantin. Il en faut pour tous les niveaux. Il n'empêche que, appliqué à un texte long, la restauration s'avère assez difficile. Elle le sera encore bien plus s'il s'agit d'un texte dans une langue étrangère.

Ce genre d'exercice est, par exemple, très "porteur" avec des textes latins. L'étudiant qui arrive à reconstituer exactement le texte étudié en classe fournit incontestablement la preuve qu'il le maîtrise.

L'avantage de ce module Hot Potatoes est incontestablement de s'inscrire dans le cadre de l'Internet. Les exercices tels que celui-ci peuvent évidemment s'intégrer dans un ensemble plus vaste tel q'un cours à distance. Néanmoins, en ce qui concerne ce type d'exercice, il existe des petits logiciels en freeware qui sont probablement plus efficaces.

### **5. Mots croisés (JCROSS)**

Création de grilles de mots croisés.

#### **Création**

Comme pour les autres modules, la création de la grille ne pose aucun problème. Elle se fait en deux étapes :

- Placement des mots et encodage lettre par lettre ; la grille présentée est la grille traditionnelle de mots croisés (15 cases sur 15) mais il n'est pas nécessaire d'imaginer une grille complète. Une fois les mots voulus encodés, le logiciel gère automatiquement la numérotation et des cases inutilisées.
- Il suffit ensuite d'ajouter les définitions qui apparaîtront à l'écran (bouton *Add Clues*).
	- N.B. : Le jeu de flèches disponible permet de déplacer l'ensemble des mots encodés vers la gauche, la droite, le haut ou le bas.

Lors de l'exportation vers le Web, la grille est automatiquement créée et ne laisse apparaître que les cases à compléter.

#### **Particularités**

- Il n'est pas possible de compléter ce type d'exercice par des liens et/ou des illustrations.
- Ce module permet notamment la présence d'un bouton "Indice". L'utilisateur en difficulté peut y avoir recours. Une lettre s'ajoute alors à celles déjà trouvées. Mais en cliquant systématiquement sur ce bouton, la grille se remplit seule progressivement.

#### **En résumé**

La mise en place de l'exercice est on ne peut plus simple.

Comme pour les exercices créés avec les autres modules, ceux-ci peuvent être adaptés à tous les niveaux. Reste à savoir ce que pareil exercice intégré dans une gamme plus vaste peut apporter à l'utilisateur. C'est là la prérogative du seul enseignant.

Puisqu'il y a moyen de remplir correctement toute la grille sans faire le moindre effort d'imagination ou de réflexion, les exercices créés avec ce module doivent être considérés soit comme des exercices d'assimilation, soit comme de la remédiation. Ils ne sont manifestement pas conçus pour être "certificatifs". Il en va de même en fait pour tous les exercices créés avec Hot Potatoes.

### **6. Correspondance de listes (JMATCH)**

Création d'une paire de listes : chaque élément de la deuxième doit être mis en correspondance avec l'élément adéquat de la première.

#### **Création**

Elle peut paraître un peu plus complexe que dans les autres modules :

- Dans la colonne de gauche doit apparaître la liste de référence ; elle reste donc fixe et chaque élément en est immédiatement visible.
- Face à chaque élément de gauche, dans la colonne de droite (*Right (jumbled) items*), il convient d'encoder le correspondant exact.
- Dans la rubrique *Default*, le créateur de l'exercice indiquera le texte par défaut qui apparaîtra systématiquement dans la colonne de droite. Ce sera souvent une question ou une indication.

#### **Particularités**

- La liste de gauche peut être composée de texte, d'images, de texte et d'images. La liste de droite ne peut contenir que du texte. Elle peut aussi contenir un lien vers une page HTML qui s'ouvrira dans une autre fenêtre.
- Les éléments de réponse fournis dans la liste de droite le sont sous forme de liste déroulante. L'utilisateur n'a donc qu'à sélectionner l'élément choisi.
- Cette liste déroulante est composée, **dans un ordre aléatoire**, de tous les éléments de réponse fournis par le concepteur lors de la création de l'exercice. Dès lors, plus la liste de gauche sera longue, plus la liste déroulante de droite sera longue et les choix nombreux.
- Il n'y a aucune correction tant que le bouton *Valider* n'a pas été activé. Dès que la correction a été demandée, apparaissent alors les codes spécifiés dans la configuration pour signaler les réponses exactes et fausses ainsi qu'un score exprimé en pourcentage.

#### **En résumé**

La mise en place de l'exercice répond à la même norme de simplicité que les autres types d'exercice. Il suffit d'en avoir créé un pour en comprendre le fonctionnement.

Avec de l'imagination et de la créativité, on peut ainsi créer quantité d'exercices différents. Il est ainsi possible de présenter une nouvelle matière sous forme de correspondances qui seraient énoncées dans le document lié à chaque élément de la liste fixe, etc

On pourra peut-être regretter que l'ordre aléatoire dans lequel sont fournis les éléments de réponse soit fixé une fois pour toute au moment de "*l'exportation vers le Web*". Impossible donc d'imaginer une présentation des réponses différente pour chaque utilisateur.

# **7. Textes "à trou" (JCLOZE)**

Création d'un texte que l'utilisateur doit compléter en tapant les mots manquants.

#### **Création**

Encore une fois, la simplicité est de mise :

- Il suffit d'encoder, dans une première étape, le texte voulu. Si celui-ci existe déjà au format "texte", il peut être insérer par copier/coller.
- Dans la seconde étape, il faut sélectionner un à un les mots qui doivent disparaître pour l'exercice. En appuyant sur le bouton *Gap*, le logiciel propose aussi de citer les synonymes qui seront acceptés comme exacts. Ce peut être un mot ou un groupe de mots.
	- N.B. : Le logiciel est en mesure de sélectionner lui-même les mots à cacher (bouton Auto-Gap) ; il faut alors lui indiquer de cacher tous les N mots.
- Dans la rubrique *Default*, le créateur de l'exercice indiquera le texte par défaut qui apparaîtra systématiquement dans la colonne de droite. Ce sera souvent une question ou une indication.

#### **Particularités**

- S'il est mis en page dans un autre format (*Word, WordPerfect*, …), le module de création perd un peu les "pédales" et on risque le plantage. Mieux vaut donc le mettre au format "texte".
- Laisser le logiciel définir les mots à cacher peut amener des surprises. Tout dépend de l'objectif poursuivi. Mais il ne paraît pas raisonnable de "laisser faire" le module en question lorsque l'exercice est conçu pour vérifier par exemple, la connaissance de l'étudiant en vocabulaire informatique ; le fait de cacher un mot sur N amènera immanquablement à cacher des mots non pertinents.
- Il faut insister ici particulièrement sur une bonne configuration qui doit au moins tenir compte de la distinction ou non entre majuscules et minuscules et de l'affichage ou non de la liste des mots à replacer.

#### **En résumé**

La mise en place de l'exercice répond à la même norme de simplicité que les autres modules.

Ce type d'exercice peut se révéler difficile, surtout si l'auteur n'a pas prévu dans le bas de l'écran, l'affichage de la liste de mots à retrouver. Dans ce cas, il pourrait être bon de prévoir l'insertion du bouton Indice qui permet d'afficher à l'endroit voulu la ou les premières lettres du mot.

En fait, ce type d'exercice peut être conçu à divers degrés de difficulté. A chaque pédagogue de faire son choix en fonction des objectifs poursuivis.